# Wymiarowanie

AutoCAD umożliwia wymiarowanie półautomatyczne. Użytkownik wskazuje dwa punkty albo obiekt do zwymiarowania, wtedy AutoCAD odczytuje wymiarowana odległość z rysunku. Użytkownik może zaakceptować tę odległość albo wybrać opcję Tekst i wpisać z klawiatury tekst wymiarowy.

Na poczatku wymiarowania warto umieścić na ekranie okno narzedziowe z narzedziami służącymi do wymiarowania. Osiągniesz to, klikając prawym przyciskiem myszki w obszarze dowolnego okna narzędziowego i włączając przełącznik Wymiar.

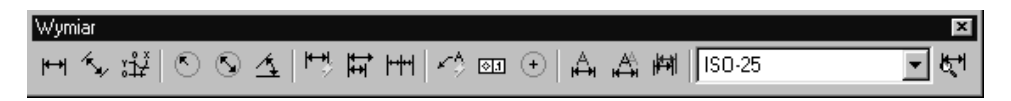

Za pomocą powyższego okna narzędziowego uzyskasz możliwość tworzenia różnych wymiarów.

#### **Wymiary liniowe**

Wymiary liniowe służą do wymiarowania odcinków prostych. W zależności od orientacji wymiaru można wyróżnić wymiar: pionowy, poziomy, dopasowany, obrócony. Zasady tworzenia każdego typu wymiarów są identyczne. Narysowane wymiary różnią się orientacją.

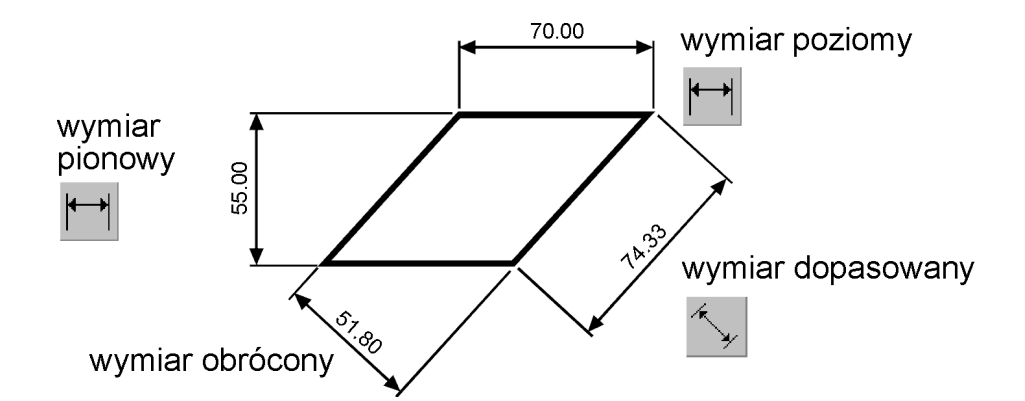

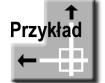

Narysuj trójkąt prostokątny o bokach: 30, 40, 50. Zwymiaruj wszystkie boki tego trójkąta.

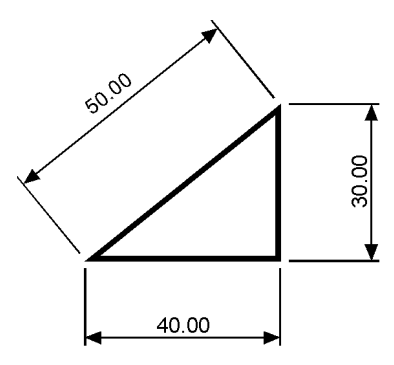

Rozpocznij od wymiaru poziomego. *Polecenie:*  ┪

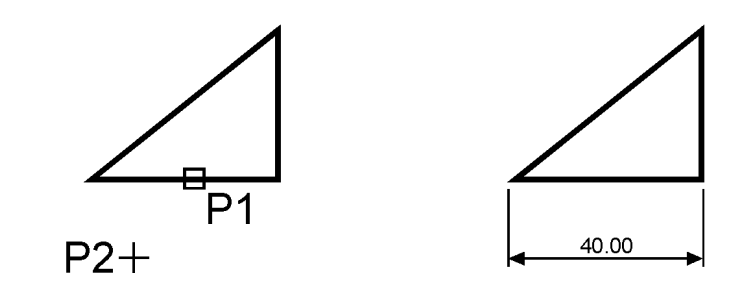

Określ początek pierwszej pomocniczej linii wymiarowej lub <wybierz obiekt>: naciśnij prawy przycisk myszy

*Wybierz obiekt do wymiarowania:* **P1**

Określ położenie linii wymiarowej lub [Wtekst/Tekst/Kąt/Poziomo/pIonowo/Obrócony]: P2 Następnie narysuj wymiar pionowy.

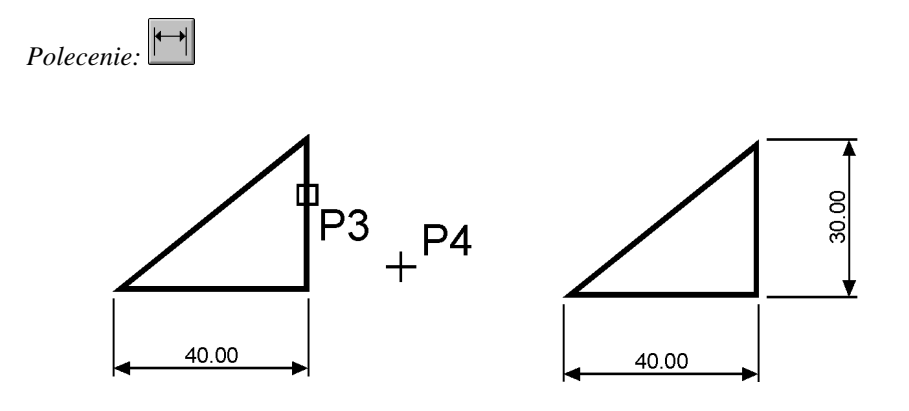

Określ początek pierwszej pomocniczej linii wymiarowej lub <wybierz obiekt>: naciśnij prawy przycisk myszy *Wybierz obiekt do wymiarowania:* **P3**

Określ położenie linii wymiarowej lub [Wtekst/Tekst/Kąt/Poziomo/pIonowo/Obrócony]: P4

Narysuj wymiar dopasowany.

*Polecenie:* 

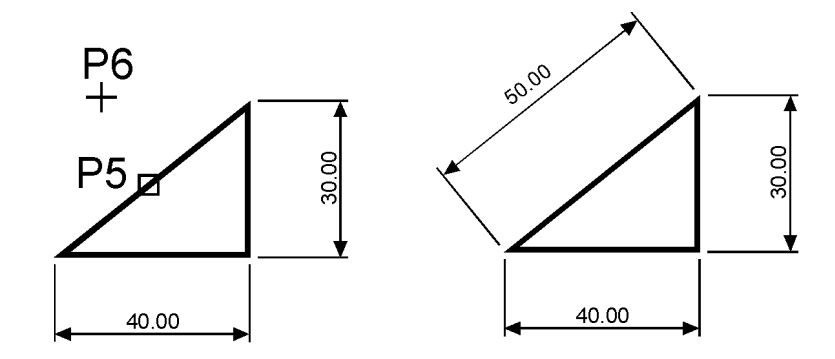

Określ początek pierwszej pomocniczej linii wymiarowej lub <wybierz obiekt>: naciśnij prawy przycisk myszy *Wybierz obiekt do wymiarowania:* **P5** Określ położenie linii wymiarowej lub [Wtekst/Tekst/Kąt]:P6

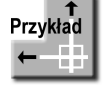

Zwymiaruj poziomą odległość pomiędzy środkami okręgów.

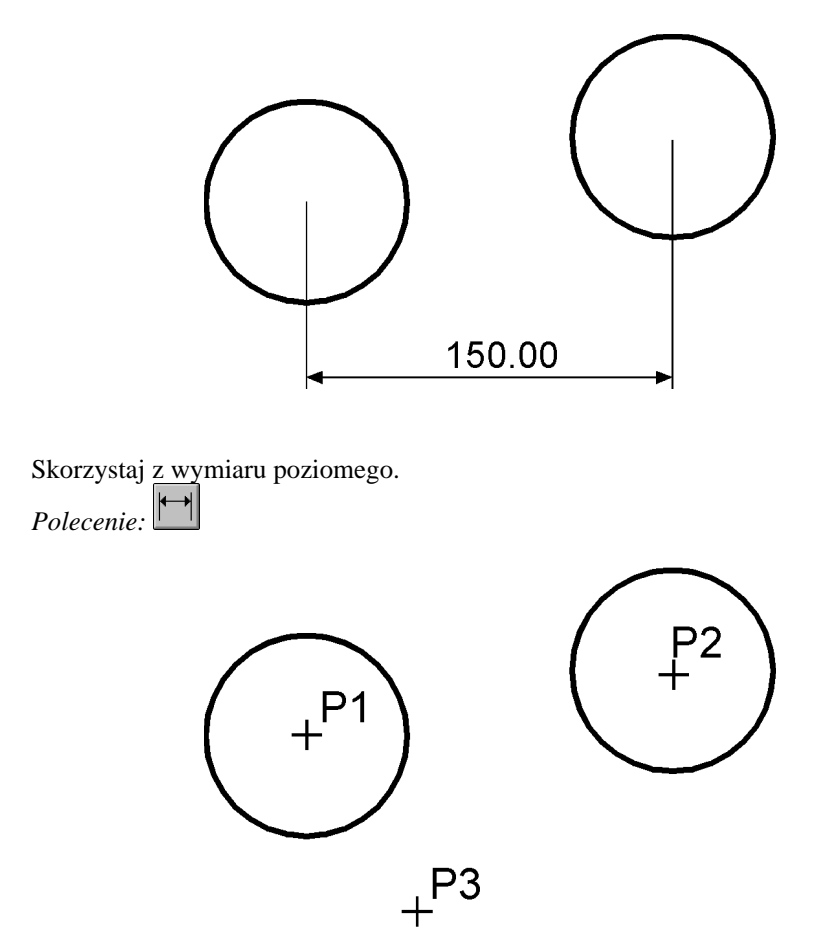

Określ początek pierwszej pomocniczej linii wymiarowej lub <wybierz obiekt>: P1 Określ początek drugiej pomocniczej linii wymiarowej: P2 Określ położenie linii wymiarowej lub [Wtekst/Tekst/Kąt/Poziomo/pIonowo/Obrócony]: P3

W niniejszym przykładzie wskazałeś na ekranie punkty, pomiędzy którymi został umieszczony wymiar. Jak pamiętasz, w poprzednim przykładzie nie wskazywałeś punktów tylko obiekt, który automatycznie wyznaczał punkty wymiarowe.

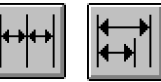

## **Lańcuchy wymiarowe**

W praktyce będziesz często korzystał z łańcuchów wymiarowych. AutoCAD umożliwia łatwe rysowanie dwóch rodzajów łańcuchów: bazowych i szeregowych.

Rysowanie łańcucha rozpoczynasz od narysowania jednego wymiaru liniowego, który wyznacza bazę dla łańcucha bazowego lub początek łańcucha szeregowego. Następnie rysujesz dalsze elementy łańcucha.

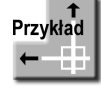

Zwymiaruj element łańcuchem bazowym i szeregowym.

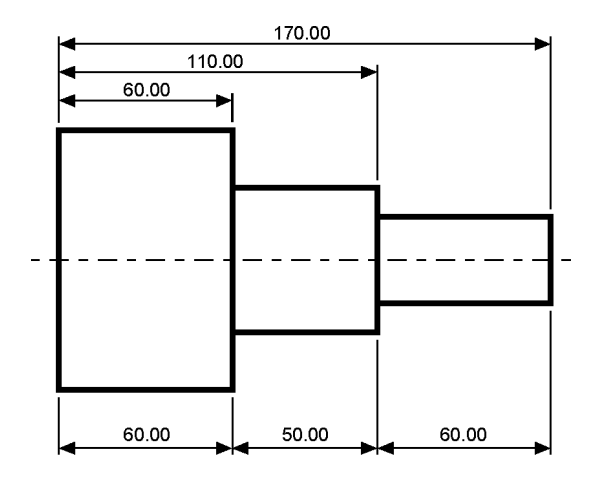

Rozpocznij od narysowania wymiaru poziomego.

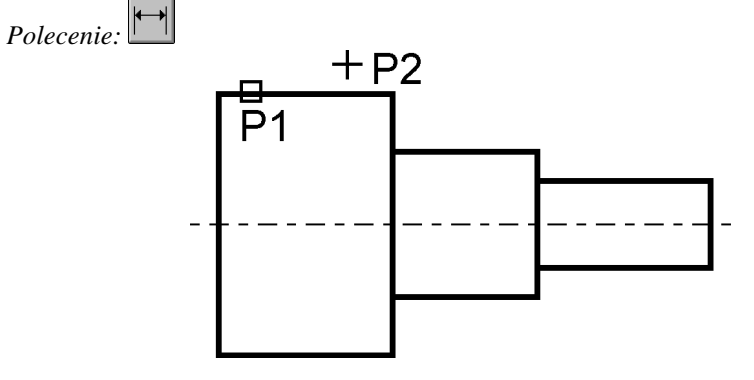

Określ początek pierwszej pomocniczej linii wymiarowej lub <wybierz obiekt>: **ENTER** *Wybierz obiekt do wymiarowania:* **P1**

Określ położenie linii wymiarowej lub [Wtekst/Tekst/Kąt/Poziomo/pIonowo/Obrócony]: P2 Następnie narysuj łańcuch bazowy.

*Polecenie:* 

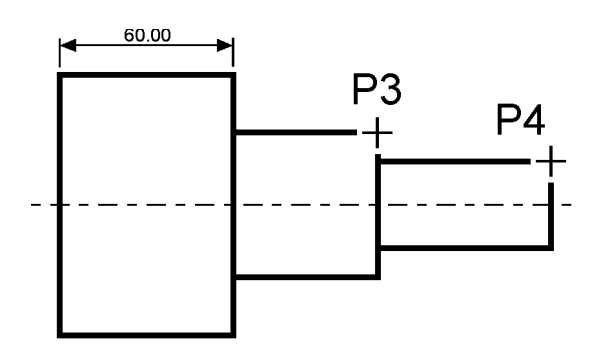

Określ początek drugiej pomocniczej linii wymiarowej lub [Cofaj/Wybierz] <wybierz>: P3 Określ początek drugiej pomocniczej linii wymiarowej lub [Cofaj/Wybierz] <wybierz>: **P4** Określ początek drugiej pomocniczej linii wymiarowej lub  $[Cofaj/Wybierz]<sup>W</sup>$ **ENTER**

*Wybierz wymiar bazowy:* **ENTER**

Rysowanie łańcucha szeregowego rozpocznij od narysowania wymiaru poziomego.

*Polecenie:*  ┪

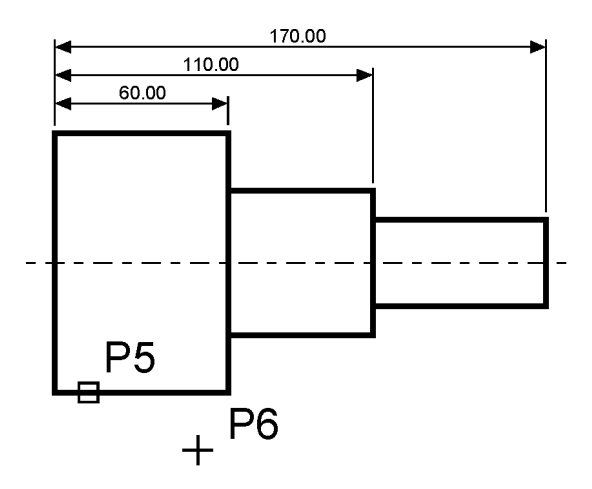

Określ początek pierwszej pomocniczej linii wymiarowej lub <wybierz obiekt>: naciśnij prawy przycisk myszy

*Wybierz obiekt do wymiarowania:* **P5** Określ położenie linii wymiarowej lub [Wtekst/Tekst/Kąt/Poziomo/pIonowo/Obrócony]: P6 Narysuj szeregowy łańcuch wymiarowy.

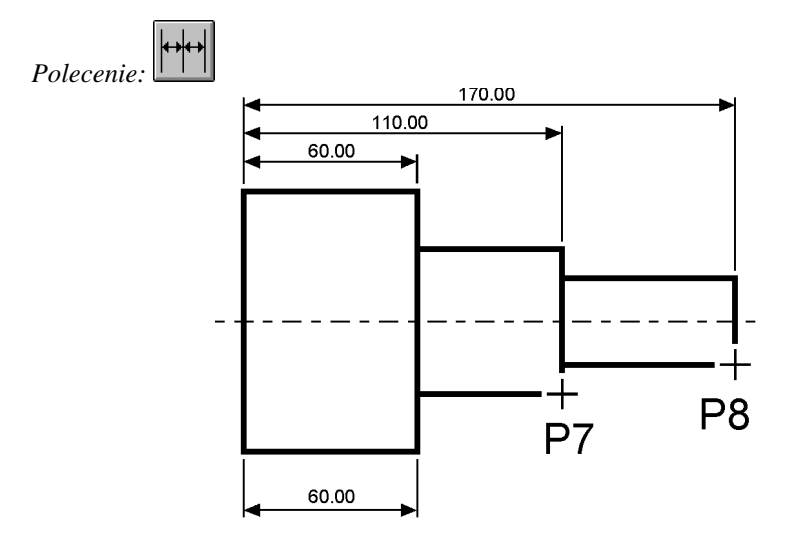

Określ początek drugiej pomocniczej linii wymiarowej lub [Cofaj/Wybierz] <wybierz>: P7 Określ początek drugiej pomocniczej linii wymiarowej lub [Cofaj/Wybierz] <wybierz>: **P8** Określ początek drugiej pomocniczej linii wymiarowej lub [Cofaj/Wybierz] <wybierz>: **ENTER**

*Wybierz wymiar szeregowy:* **ENTER**

Podczas rysowania wymiaru poziomego, jeszcze przed rozpoczęciem rysowania łańcucha, wybierałeś element. Istotne jest miejsce wyboru tego elementu. Jego bliższy koniec wyznacza linię bazową oraz linię początkową łańcucha wymiarowego.

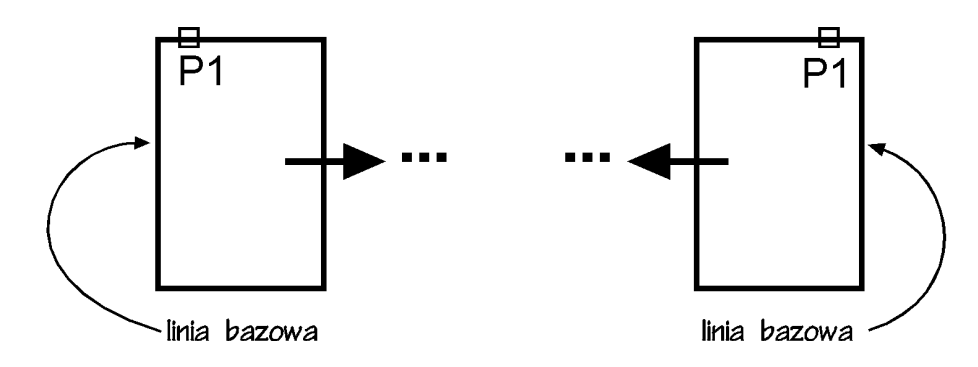

Jeżeli łańcuch wymiarowy będzie rozbudowywany w prawo, to trzeba wskazać odcinek z lewej strony. Jeżeli łańcuch wymiarowy będzie rozbudowywany w lewo, to trzeba wskazać odcinek z prawej strony.

### **Wymiary promieniowe**

Wymiary promieniowe służą do wymiarowania promienia i średnicy okręgów i łuków. Wymiar promieniowy umożliwia również zaznaczenie środka okręgu i łuku. Można wyróżnić trzy rodzaje wymiarów promieniowych: średnica, promień, znacznik środka.

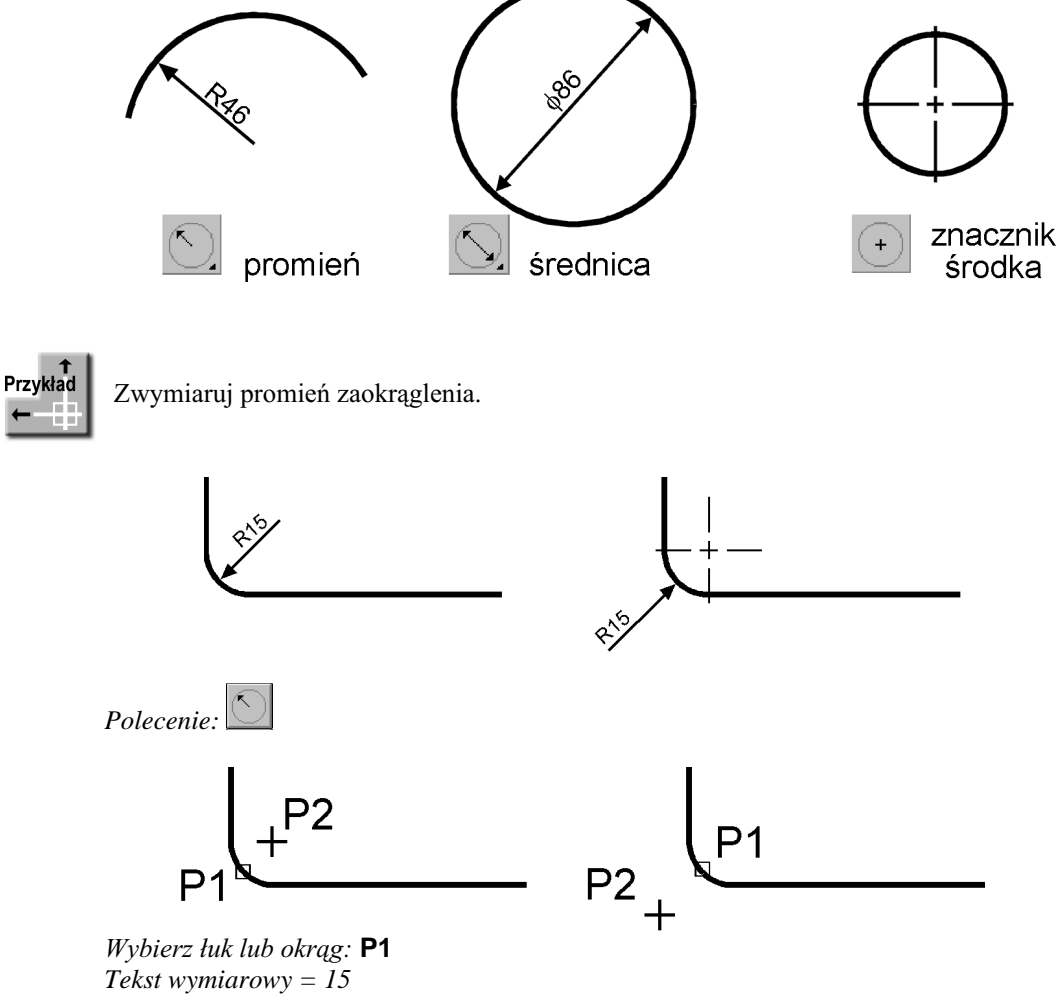

Określ położenie linii wymiarowej lub [Wtekst/Tekst/Kąt]: P2

### Wymiar kątowy

Za pomocą wymiaru kątowego wymiarujemy kąt. Kąt może być wyznaczony przez dwa odcinki, łuk lub trzy punkty.

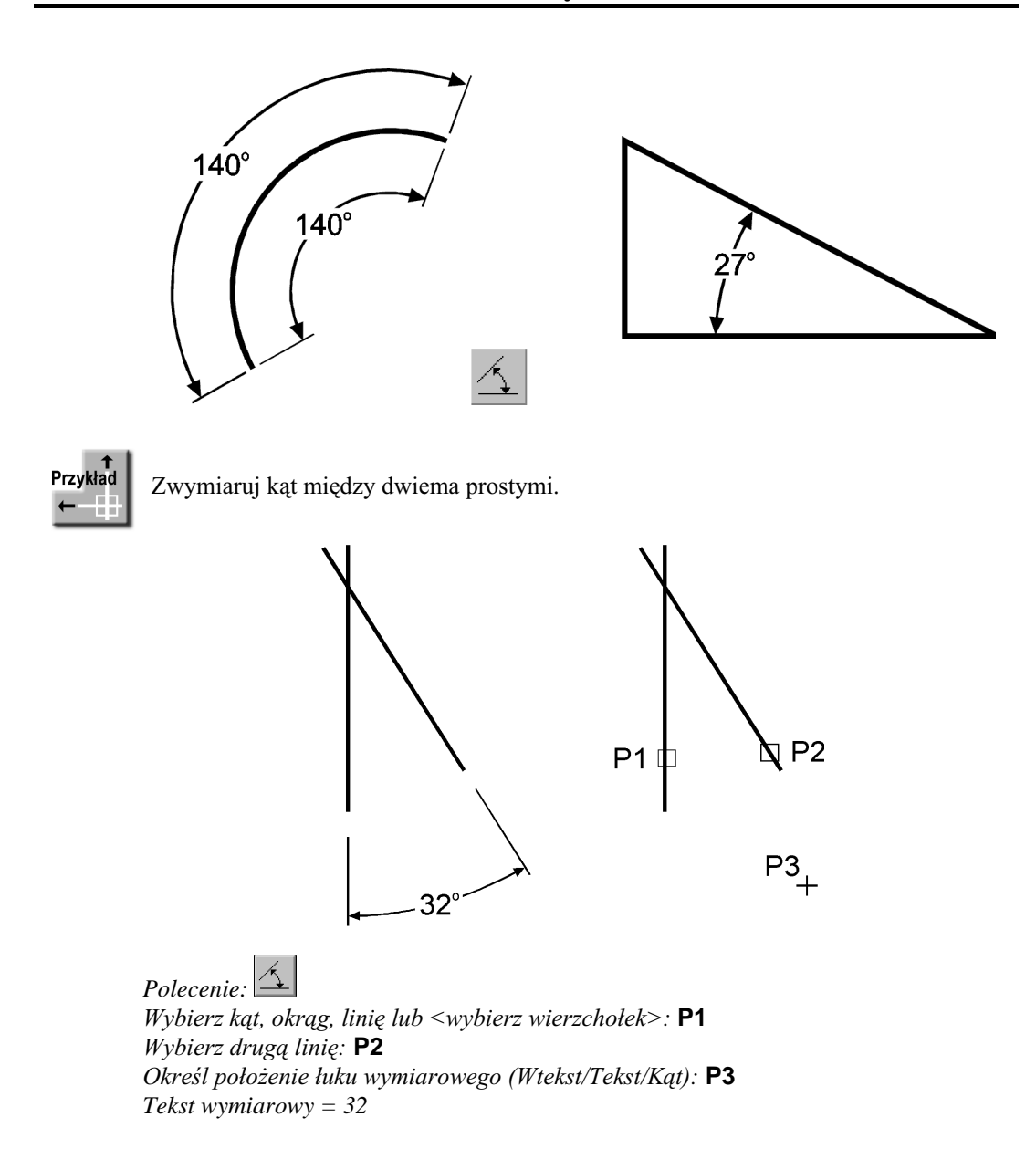

#### **Szybkie wymiarowanie**

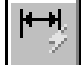

Istnieje możliwość szybkiego zwymiarowania kilku obiektów za jednym zamachem. W tym celu kliknij ikonę szybkiego wymiarowania w oknie narzędziowym Wymiar lub wybierz z menu [Wymiary]→[Szybkie wymiarowanie]. Polecenie znakomicie nadaje się do szybkiego tworzenia łańcuchów wymiarowych. Umożliwia również edycję utworzonych wymiarów.

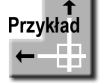

Za pomocą szybkiego wymiarowania utwórz bazowy łańcuch wymiarowy.

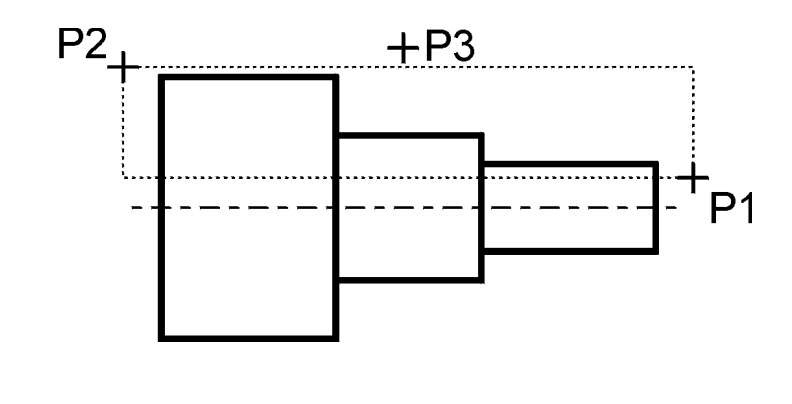

*Polecenie:*  Wybierz geometrię do wymiarowania: P1 Określ przeciwległy narożnik: P2 Wybierz geometrię do wymiarowania: naciśnij prawy przycisk myszy Określ położenie linii wymiarowej lub [Szeregowy/Piętrowy/odBazy/Współrzędne/ pRomień/śreDnica/punktOdniesienia/Edycja] <odBazy>:**b** Określ położenie linii wymiarowej lub [Szeregowy/Piętrowy/odBazy/Współrzędne/  $p$ Romień/śreDnica/punktOdniesienia/Edycja] < $odBazy$ >: **P3** 

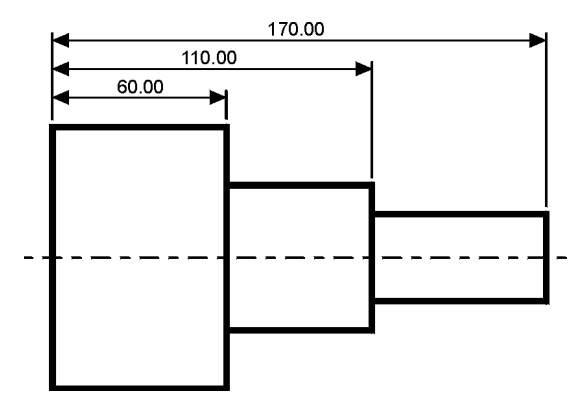

Jeżeli nie odpowiada Ci automatycznie określona linia bazowa, to skorzystaj z opcji punktOdniesienia.

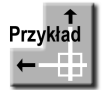

Za pomocą szybkiego wymiarowania utwórz łańcuch wymiarowy w sposób przedstawiony na rysunku.

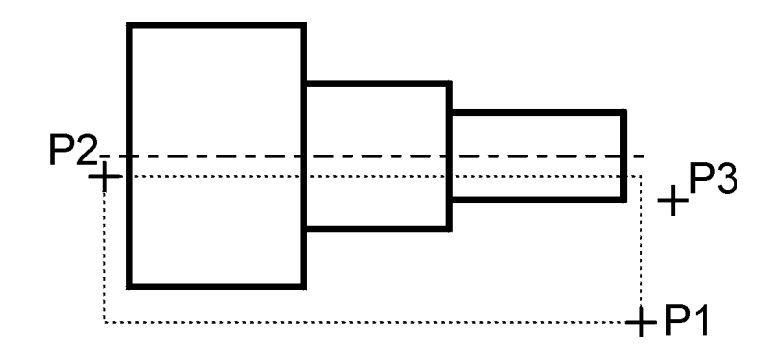

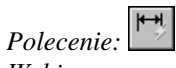

Wybierz geometrię do wymiarowania: P1 Określ przeciwległy narożnik: P2 Wybierz geometrię do wymiarowania: naciśnij prawy przycisk myszy Określ położenie linii wymiarowej lub [Szeregowy/Piętrowy/odBazy/Współrzędne/ pRomien/sreDnica/punktOdniesienia/Edycja] <odBazy>: **p** Określ położenie linii wymiarowej lub [Szeregowy/Piętrowy/odBazy/Współrzędne/ pRomień/śreDnica/punktOdniesienia/Edycja] <Piętrowy>: **P3** 

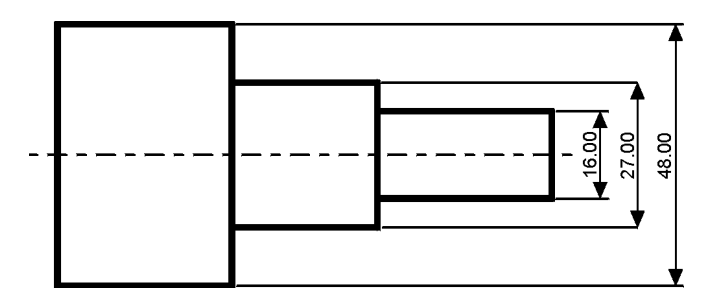

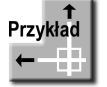

Za pomocą szybkiego wymiarowania zwymiaruj promienie czterech okręgów.

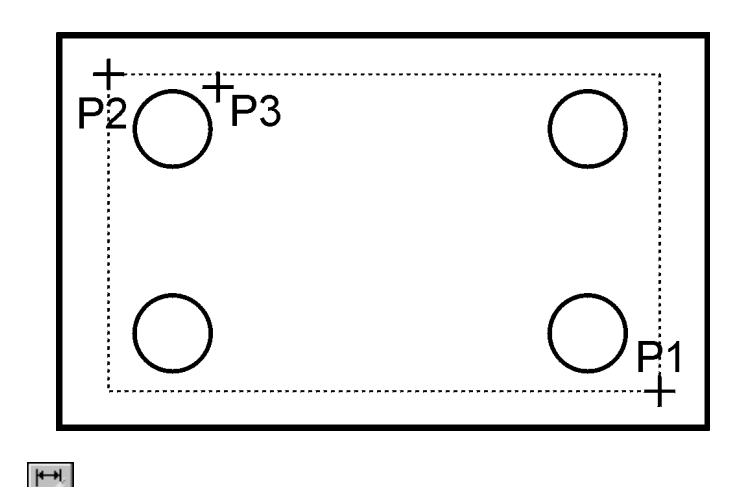

*Polecenie:*  Wybierz geometrię do wymiarowania: P1 Określ przeciwległy narożnik: P2 Wybierz geometrię do wymiarowania: naciśnij prawy przycisk myszy Określ położenie linii wymiarowej lub [Szeregowy/Piętrowy/odBazy/Współrzędne/ pRomień/śreDnica/punktOdniesienia/Edycja <Piętrowy>:**r** Określ położenie linii wymiarowej lub [Szeregowy/Piętrowy/odBazy/Współrzędne/ pRomień/śreDnica/punktOdniesienia/Edycja] <promień>: P3

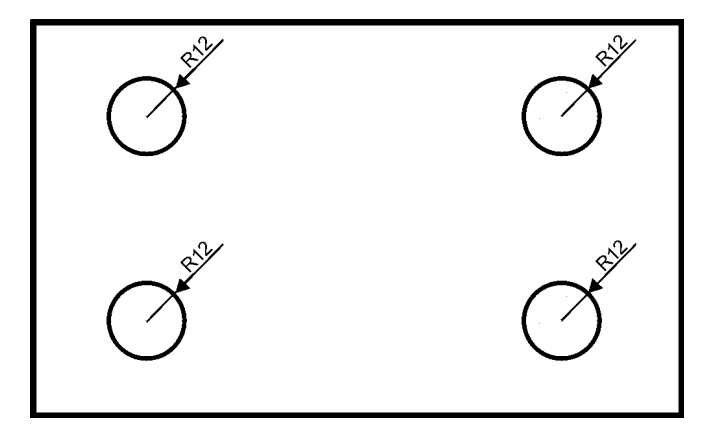

#### Wielkość wymiarów

Istnieje możliwość zmiany wielkości rysowanych wymiarów. W tym celu wpisz z klawiatury **DIMSCALE**. W odpowiedzi na "Podaj nową wartość DIMSCALE <1.0000>:" podaj współczynnik skali dla noworysowanych wymiarów. Zmiana współczynnika nie będzie dotyczyła wymiarów, które już znajdują się na rysunku.